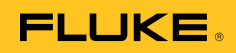

## **Ti32, TiR32, Ti29, TiR29, Ti27, TiR27**  Thermal Imagers

Manual do Usuário

July 2009, Rev.1, 5/11 (Portuguese) © 2009-2011 Fluke Corporation. All rights reserved. Printed in USA. Specifications are subject to change without notice. All product names are trademarks of their respective companies. Software for this product is based in part on the work of the Independent JPEG Group. PN 3433221

#### **GARANTIA LIMITADA E LIMITAÇÃO DE RESPONSABILIDADE**

Todos os produtos da Fluke são garantidos contra defeitos de material ou fabricação, sob circunstâncias normais de uso e manutenção. O período de garantia é de 2 anos, a partir da data da remessa. As peças, reparos e serviços são garantidos por 90 dias. Esta garantia se aplica apenas ao comprador original, ou ao cliente usuário-final de um revendedor autorizado da Fluke, e não cobre fusíveis, baterias descartáveis, nem qualquer produto que, na opinião da Fluke, tenha sido usado de forma inadequada, alterado, tenha recebido manutenção inadequada ou tenha sido danificado por acidente ou condições anormais de operação ou manuseio. A Fluke garante que o software funcionará de acordo com as suas especificações técnicas pelo período de 90 dias, e que foi gravado de forma adequada em meio físico sem defeitos. A Fluke não garante que o software esteja livre de defeitos, nem que funcionará sem interrupções.

Os vendedores autorizados da Fluke fornecerão esta garantia de produtos novos e não usados apenas a clientes usuários finais, mas não têm qualquer autoridade para fornecer, em nome da Fluke, uma garantia mais ampla ou diferente da presente. A assistência técnica coberta pela garantia está disponível se o produto houver sido adquirido de uma loja autorizada da Fluke, ou se o Comprador tiver pago o preço internacional aplicável. A Fluke se reserva o direito de cobrar do Comprador taxas relativa a custos de importação referentes a peças de substituição/reparos quando o produto for comprado em um país e submetido para reparos em um outro país.

As obrigações da Fluke pertinentes a esta garantia são limitadas, a critério da Fluke, à devolução da importância correspondente ao preço pago pela compra do produto, reparos gratuitos, ou substituição de um produto defeituoso que seja devolvido a um centro autorizado de reparos da Fluke dentro do período coberto pela garantia.

Para obter serviços cobertos pela garantia, entre em contato com o centro autorizado de reparos da Fluke mais próximo para obter informações sobre autorizações de retorno e então, envie o produto para o centro autorizado, com uma descrição do problema encontrado e com frete e seguro já pagos (FOB no destino), ao centro autorizado de reparos mais próximo. A Fluke não se responsabiliza por nenhum dano que possa ocorrer durante o transporte. Após serem efetuados os serviços cobertos pela garantia, o produto será devolvido ao Comprador, com frete já pago (FOB no destino). Se a Fluke constatar que a falha do produto foi causada por uso inadequado, contaminação, alterações, acidente, ou condições anormais de operação ou manuseio, inclusive falhas devidas a sobrevoltagem causadas pelo uso do produto fora das faixas e classificações especificadas, ou pelo desgaste normal de componentes mecânicos, a Fluke dará uma estimativa dos custos de reparo, e obterá autorização do cliente antes de começar os reparos. Após a realização dos reparos, o produto será devolvido ao Comprador com frete já pago e este reembolsará a Fluke pelos custos dos reparos e do transporte de retorno (FOB no local de remessa).

ESTA GARANTIA É O ÚNICO E EXCLUSIVO RECURSO JURÍDICO DO COMPRADOR, E SUBSTITUI TODAS AS OUTRAS GARANTIAS, EXPRESSAS OU IMPLÍCITAS, INCLUINDO, MAS NÃO SE LIMITANDO A, QUALQUER GARANTIA IMPLÍCITA DE COMERCIABILIDADE OU ADEQUABILIDADE PARA UM DETERMINADO FIM. A FLUKE NÃO SE RESPONSABILIZA POR NENHUM DANO OU PERDA, INCIDENTAL OU CONSEQÜENTE, QUE POSSA OCORRER POR QUALQUER MOTIVO OU QUE SEJA DECORRENTE DE QUALQUER CAUSA OR TEORIA JURÍDICA.

Como alguns estados ou países não permitem a exclusão ou limitação de uma garantia implícita nem de danos incidentais ou conseqüentes, esta limitação de responsabilidade pode não ser aplicável no seu caso. Se uma corte qualificada de jurisdição considerar qualquer provisão desta garantia inválida ou não-executável, tal decisão judicial não afetará a validade ou executabilidade de qualquer outra provisão.

> Fluke Corporation P.O. Box 9090 Everett, WA 98206-9090 E.U.A.

Fluke Europe B.V. P.O. Box 1186 5602 BD Eindhoven Holanda

11/99

Para registrar produtos on-line, visite o site http://register.fluke.com.

# *Índice*

#### **Título Página**

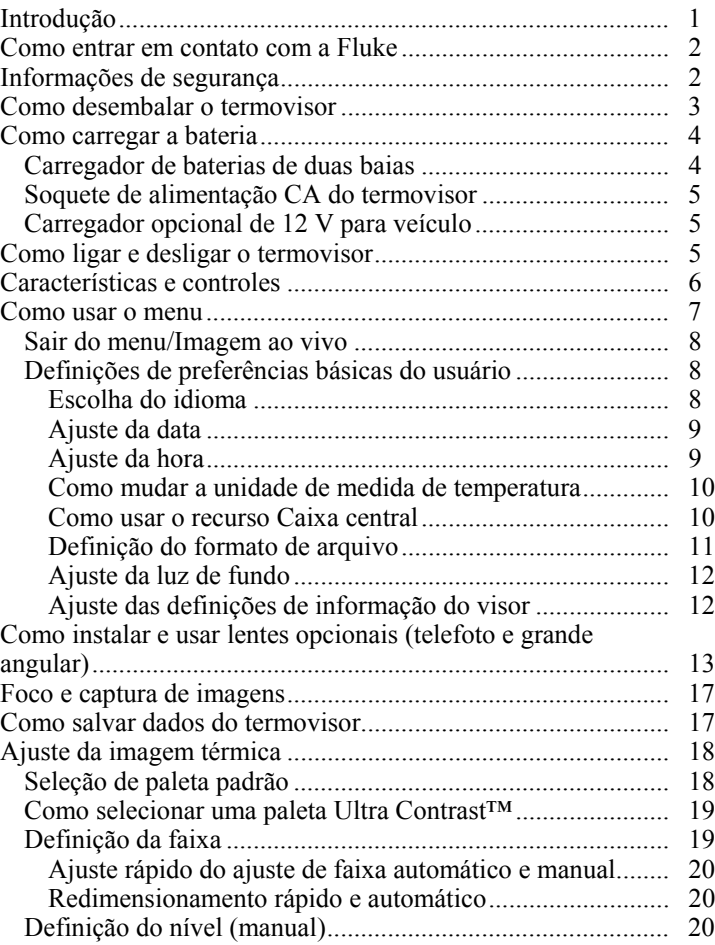

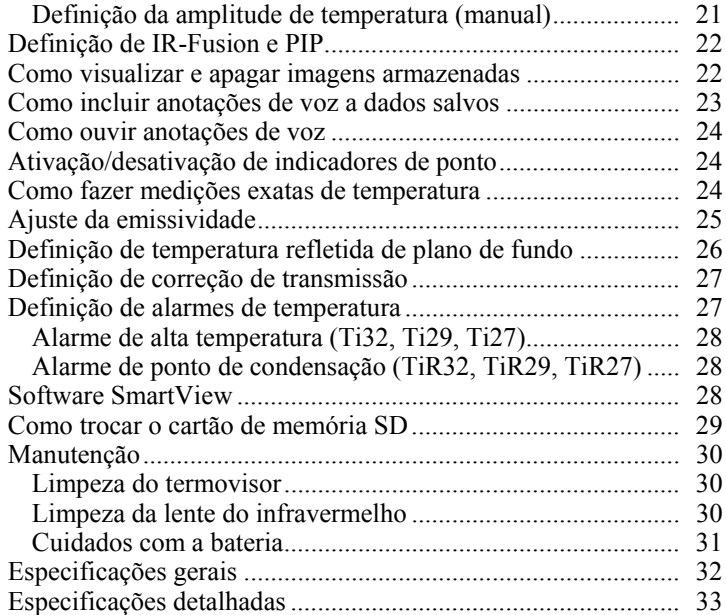

## *Lista das tabelas*

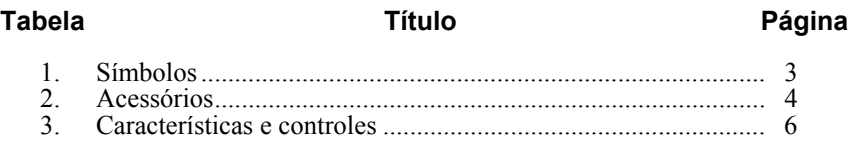

## *Lista das figuras*

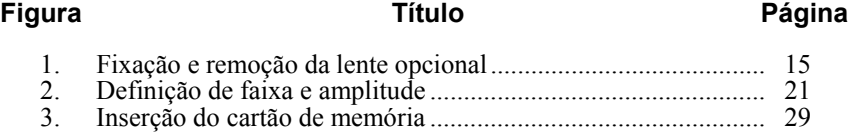

## <span id="page-6-0"></span>*Introdução*

Os Thermal Imagers Fluke Fluke Ti32, TiR32, Ti29, TiR29, Ti27 e TiR27 (daqui em diante denominados "termovisores") são termovisores portáteis usados para fins de manutenção preventiva e preditiva, solução de problemas com equipamentos, verificação de reparos, inspeções de construções, tarefas de restauração e remediação, auditoria de energia e isolamentos térmicos. Os modelos Ti32, Ti29 e Ti27 são otimizados para manutenção de equipamentos industriais e comerciais, e os modelos TiR32, TiR29 e TiR27 são otimizados para inspeção de envelope de construção e diagnósticos em construções.

A faixa de medição de temperatura vai de -20°C até +600°C para o Ti32, Ti29 e Ti27 e vai de -20°C até +150°C para o TiR32, TiR29 e TiR27. A imagem térmica pode ser exibida com a utilização de uma das diversas paletas de cores padrão ou das paletas de cores Ultra Contrast™.

Todos os modelos apresentam tecnologia IR-Fusion®, disponível apenas na Fluke, que permite a exibição, mesclagem e armazenamento de uma imagem total (640 X 480) de cada imagem em infravermelho. As imagens térmicas e visuais podem ser exibidas simultaneamente como uma imagem térmica completa ou como uma imagem PIP (Picture-In-Picture) em diversos modos de mescla.

As imagens térmicas e visuais são exibidas no visor de cristal líquido do termovisor e podem ser salvas em um cartão de memória SD removível. Para transferir imagens para um computador é necessário remover o cartão de memória SD e conectá-lo ao computador por meio do leitor de cartão USB multiformato incluído. O software SmartView® está incluído para análise e geração de relatórios das imagens salvas.

A energia do termovisor é suprida por uma das duas unidades de baterias de íon lítio recarregáveis e intercambiáveis incluídas, com capacidade de mais de 4 horas de operação contínua cada.

Além das características mencionadas acima, os termovisores possuem recursos para gravação de voz para anotação de imagens salvas, correção de emissividade, compensação de temperatura refletida de plano de fundo, correção de transmissão e várias outras características úteis e fáceis de usar.

## <span id="page-7-0"></span>*Como entrar em contato com a Fluke*

Para contatar a Fluke, ligue para um dos seguintes números:

- $EIIA: 1-800-760-4523$
- Canadá: 1-800-363-5853 (1-800-36-FLUKE)
- Europa: +31 402-675-200
- Japão:  $+81-3-3434-0181$
- Cingapura:  $+65-738-5655$
- Em outros países: +1-425-446-5500

Ou visite o site da Fluke: www.fluke.com.

Para registrar produtos, acesse o site http://register.fluke.com.

Para exibir, imprimir ou baixar o suplemento mais recente do manual, visite o site http://us.fluke.com/usen/support/manuals.

## *Informações de segurança*

Use o termovisor apenas conforme descrito neste manual. Veja na Tabela 1 a lista dos símbolos usados no termovisor e neste manual.

Indicações de **Cuidado** referem-se a condições ou ações que podem causar lesão física ou morte.

Indicações de **Atenção** referem-se a ações ou condições que podem danificar o termovisor ou levar à perda permanente de dados.

#### W **Atenção**

**Para evitar ferimentos:** 

- **Consulte as informações de emissividade para temperaturas reais. Objetos refletores resultam em medidas de temperatura mais baixas do que a real. Esses objetos oferecem risco de queimadura.**
- **Use o produto somente de acordo com as especificações; caso contrário, a proteção fornecida com o produto poderá ficar comprometida.**
- **As baterias contêm produtos químicos perigosos que podem causar queimaduras ou explosão. Caso haja exposição a produtos químicos, limpe o local atingido com água e procure atendimento médico.**
- **Siga os cuidados recomendados para a bateria e as instruções de carregamento neste manual.**

<span id="page-8-0"></span>

| <b>Símbolo</b> | <b>Descrição</b>                                                                                                    | <b>Símbolo</b>             | <b>Descrição</b>                                                  |
|----------------|----------------------------------------------------------------------------------------------------|----------------------------|-------------------------------------------------------------------|
|                | Estado da bateria.                                                                                                    | 目                          | A bateria está sendo<br>carregada.                                |
| $C \in$        | Conformidade com os<br>requisitos da União<br>Européia e da EFTA<br>(Associação Européia de<br>Livre Comércio).                                                                                                    |                            | Informações importantes.<br>Consultar o manual.                   |
|                | O termovisor está<br>conectado ao carregador<br>de bateria.                                                                                                    | ((c                        | Há gravação em áudio<br>associada à imagem<br>exibida.            |
| Ŧ              | Símbolo de liga/desliga                                                                                                    | ⋒                          | O termovisor está em modo<br>de suspensão.                        |
| N10140         | Conformidade com os<br>padrões australianos<br>pertinentes.                                                                                                    | $\mathbf{\textcircled{1}}$ | Conformidade com os<br>padrões pertinentes do<br>Canadá e dos EUA |
| Li-ion         | Esta câmera contém uma bateria de íon lítio. A bateria não deve<br>ser descartada com lixo sólido. As baterias gastas devem ser<br>descartadas por uma empresa qualificada de reciclagem ou<br>descarte de materiais e resíduos perigosos, conforme as<br>regulamentações locais. Entre em contato com o Centro de<br>Assistência Autorizado Fluke para obter informações sobre<br>reciclagem. |                            |                                                                   |
|                | Não descarte este produto no lixo municipal comum. Para obter<br>informações de reciclagem, acesse o site da Fluke.                                                                                                    |                            |                                                                   |

**Tabela 1. Símbolos** 

## *Como desembalar o termovisor*

Desembale cuidadosamente os seguintes itens:

- Thermal Imager
- Adaptador CA
- Carregador de baterias de duas baias
- Duas baterias inteligentes de íon lítio
- Maleta durável
- Cartão de memória SD
- Leitora de cartão de memória USB multiformato
- Bolsa maleável
- Alça do termovisor (para destros ou canhotos)
- <span id="page-9-0"></span>• Manual do usuário (em vários idiomas)
- Software SmartView<sup>®</sup>
- Ficha de registro da Garantia

*Observação* 

*A Fluke recomenda o uso do cartão de memória SD fornecido com o termovisor. A Fluke não garante o uso ou a confiabilidade de cartões de memória SD comprados separadamente de marcas e capacidades diferentes.* 

Veja na tabela 2 a lista de acessórios disponíveis para o termovisor.

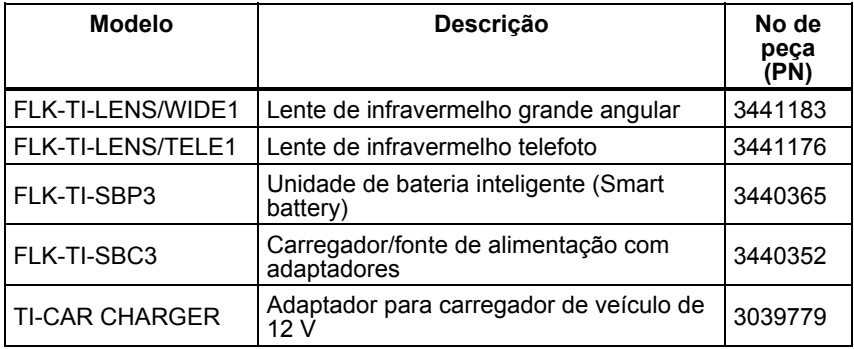

#### **Tabela 2. Acessórios**

#### *Como carregar a bateria*

Antes de usar o termovisor pela primeira vez, carregue as baterias por pelo menos duas horas e meiautilizando o carregador de duas baias incluído. O status de carregamento das baterias será exibido no indicador de carga de cinco segmentos presente em cada uma delas.

#### *Observação*

*As baterias novas não estão totalmente carregadas. São necessários de dois a dez ciclos normais de carga/descarga para que a bateria carregue até a sua capacidade máxima.* 

Para carregar a bateria do termovisor, selecione uma das seguintes opções:

#### *Carregador de baterias de duas baias*

- 1. Ligue a fonte de alimentação CA em uma tomada de parede CA e conecte a saída CC ao carregador.
- 2. Insira uma ou duas baterias inteligentes nas baias do carregador.
- 3. Carregue as baterias até que os indicadores de carga mostrem o status "carregado".

4. Assim que as baterias inteligentes estiverem totalmente carregadas, retire-as do carregador e desligue a fonte de alimentação.

### <span id="page-10-0"></span>*Soquete de alimentação CA do termovisor*

- 1. Ligue a fonte de alimentação CA em uma tomada de parede CA e conecte a saída CC à tomada CA do termovisor.
- 2. Carregue até o indicador da tela mostrar "carregado".
- 3. Desconecte a fonte de alimentação CA assim que a bateria estiver totalmente carregada.

#### *Observação*

*Certifique-se de que o termovisor está na temperatura ambiente antes de conectá-lo ao carregador. Consulte as especificações de temperatura de carga. Não carregue o termovisor em lugares quentes ou frios. O carregamento em temperaturas extremas reduz a capacidade de retenção de carga da unidade de bateria.* 

Enquanto a bateria está sendo carregada, o ícone de bateria aparece como **ECO** durante o uso do termovisor. Com o termovisor desligado, aparece **E** no visor enquanto o instrumento estiver conectado ao carregador.

Mantenha o termovisor conectado no carregador até que o ícone do estado da bateria indique carga total. Com o termovisor desligado, o ícone do estado da bateria apresentará quatro barras completas. Se o termovisor estiver ligado, desligue-o para que o ícone do estado da bateria seja exibido. Se o termovisor for retirado do carregador antes da indicação de carga completa, a bateria não receberá carga total, o que diminuirá o tempo de execução.

#### *Carregador opcional de 12 V para veículo*

- 1. Ligue a tomada do adaptador de 12 V ao soquete de 12 V do veículo e conecte a saída ao soquete de alimentação CA do termovisor.
- 2. Carregue até o indicador da tela mostrar "carregado".
- 3. Desconecte o adaptador de 12 V do termovisor assim que a bateria inteligente estiver totalmente carregada.

### W **Atenção**

**Para evitar danos ao termovisor, retire-o do carregador CC para automóveis antes de dar a partida no veículo.** 

## *Como ligar e desligar o termovisor*

Para ligar e desligar o termovisor, pressione a tecla de função central  $\binom{[2]}{0}$  por 2 segundos.

## <span id="page-11-0"></span>*Características e controles*

As características e controles do termovisor são apresentados na Tabela 3.

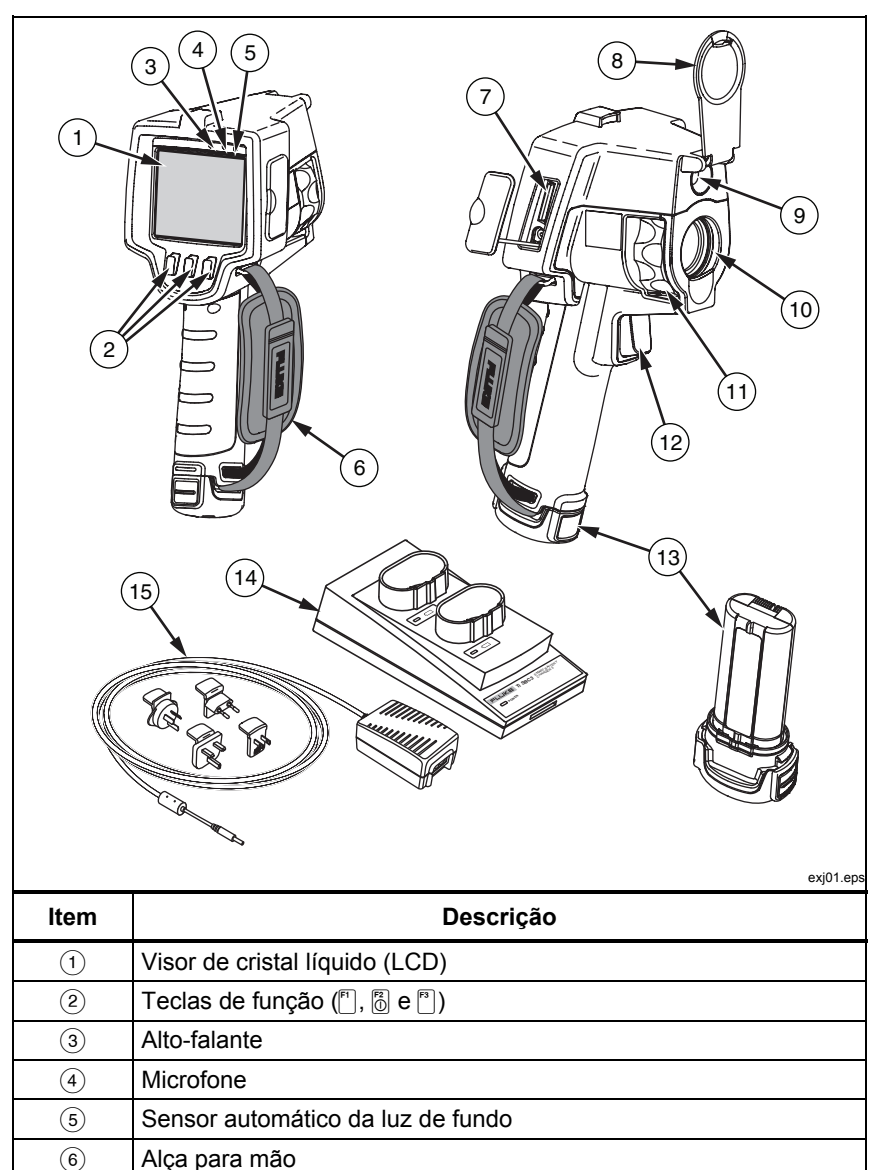

**Tabela 3. Características e controles** 

<span id="page-12-0"></span>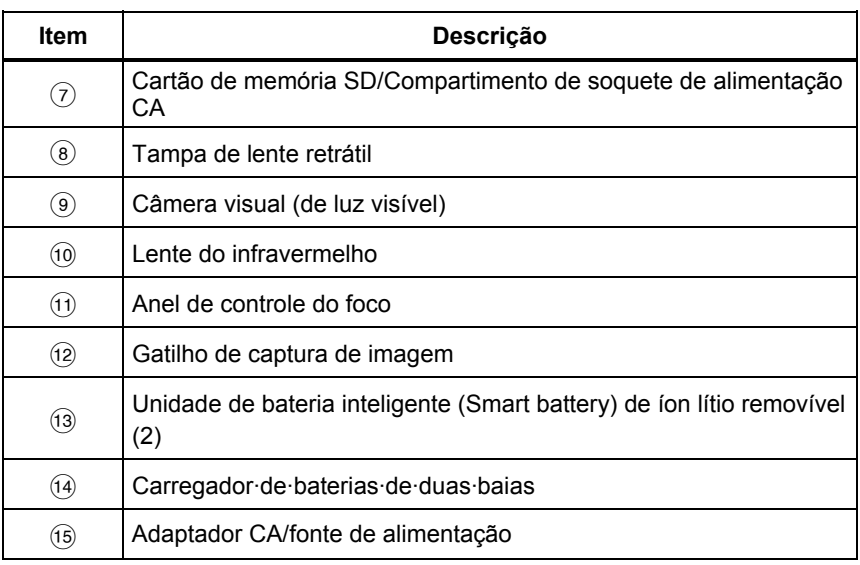

#### **Tabela 3. Características e controles (continuação)**

#### *Como usar o menu*

Os menus, associados às três teclas de função ( $\lceil \cdot \rceil$ ,  $\lceil \frac{n}{2} \rceil$ ), fornecem acesso ao visor de imagem térmica e, além disso,permitem salvar e visualizar imagens armazenadas e definir recursos:

- Luz de fundo
- Data/Hora
- Emissividade
- Formato de arquivo
- Alarme de alta temperatura (Ti32, Ti29, Ti27) ou Alarme de ponto de condensação (TiR32, TiR29, TiR27)
- Ponto quente e ponto frio e ponto central na imagem
- Modo IR-Fusion<sup>®</sup>
- Idioma
- Seleção de lentes
- Nível e amplitude
- Paleta
- Compensação de temperatura refletida de plano de fundo
- Escala de temperatura
- Correção de transmissão

<span id="page-13-0"></span>Para abrir o menu, pressione  $\binom{2}{0}$ . O texto acima de cada tecla de função  $\binom{2}{1}$ ,  $\binom{2}{0}$  e  $\binom{3}{1}$  é o mesmo em todas as telas de menus.

Pressione  $\binom{2}{0}$  para abrir os menus e passar de um para outro.

O menu desaparecerá automaticamente alguns segundos depois que a tecla de função for pressionada pela última vez e o termovisor retornará à imagem ao vivo.

#### *Sair do menu/Imagem ao vivo*

Para retorno imediato à imagem ao vivo a partir de várias das estruturas do menu, pressione e solte rapidamente o gatilho duas vezes.

#### *Definições de preferências básicas do usuário*

Muitas definições do termovisor (nível e amplitude, correção da transmissão, alarmes, emissividade, navegador de imagem e temperatura de plano de fundo) possuem uma função de aceleração que permite a rápida mudança da seleção. Para percorrer rapidamente as opções disponíveis ou as definições numéricas, mantenha a tecla  $\lceil \cdot \rceil$  ou  $\lceil \cdot \rceil$  pressionada. A aceleração será interrompida quando você soltar a tecla de função.

#### *Escolha do idioma*

Para mudar o idioma do texto apresentado na tela:

- 1. Pressione **de** até a legenda na tecla de função F3 indicar **Definições**.
- 2. Pressione a tecla de função **Definições**.
- 3. No menu Definições, pressione **[6]**, com a legenda **Menu**, até a tecla de função F1 indicar **Idioma**.
- 4. Pressione a tecla de função **Idioma.**
- 5. Pressione a tecla de função **Acima** ou **Abaixo** para mover o cursor até o idioma desejado.
- 6. Pressione a tecla de função **Concluído** para definir o idioma.
- 7. Continue ajustando outros itens no menu Definições ou pressione e solte rapidamente o gatilho duas vezes para retornar à imagem ao vivo.

### <span id="page-14-0"></span>*Ajuste da data*

Para ajustar a data:

- 1. Pressione **c** até a legenda na tecla de função F3 indicar **Definições**.
- 2. Pressione a tecla de função **Definições**.
- 3. No menu Definições, pressione **c**, com a legenda **Menu** até a tecla de função F1 indicar **Data**.
- 4. Pressione a tecla de função **Data**.

A data pode ser indicada em dois formatos: **MM/DD/AA** ou **DD/MM/AA**.

- 5. Pressione a tecla de função com a legenda do formato de data preferido.
- 6. Pressione a tecla de função **Acima** (<sup>[4]</sup>) ou **Abaixo** (<sup>[4]</sup>) para ajustar o elemento selecionado da data.
- 7. Pressione a tecla de função **Avançar** para passar ao próximo elemento da data.
- 8. Quando terminar, pressione a tecla de função **Concluído**.
- 9. Continue ajustando outros itens no menu Definições ou pressione e solte rapidamente o gatilho duas vezes para retornar à imagem ao vivo.

#### *Ajuste da hora*

Para ajustar a hora:

- 1. Pressione **a** até a legenda na tecla de função F3 indicar **Definições**.
- 2. Pressione a tecla de função **Definições**.
- 3. No menu Definições, pressione **c**, com a legenda **Menu** até a tecla de função F3 indicar **Hora**.
- 4. Pressione a tecla de função **Hora**.

O termovisor pode indicar hora em dois formatos: 24 horas ou 12 horas.

- 5. Pressione a tecla de função que indica o formato desejado.
- 6. Pressione a tecla de função **Acima** (<sup>[4]</sup>) ou **Abaixo** (<sup>[4]</sup>) para ajustar o elemento selecionado da hora.
- <span id="page-15-0"></span>7. Pressione a tecla de função indicada como **Avançar** para passar ao próximo elemento da hora.
- 8. Quando terminar, pressione a tecla de função **Concluído**.
- 9. Continue ajustando outros itens no menu Definições ou pressione e solte rapidamente o gatilho duas vezes para retornar à imagem ao vivo.

No formato de 12 horas, selecione AM ou PM para o período do dia.

#### *Como mudar a unidade de medida de temperatura*

O termovisor indica temperatura em graus Celsius ou Fahrenheit. Para mudar a indicação de temperatura:

- 1. Pressione **de** até a legenda na tecla de função F3 indicar **Definições**.
- 2. Pressione a tecla de função **Definições**.
- 3. No menu Definições, pressione **c**, com a legenda **Menu** até a tecla de função F3 indicar **Unidades**.
- 4. Pressione **c** até aparecer **Unidades** acima de <sup>[8]</sup>.
- 5. Pressione a tecla de função **Unidades**.
- 6. Pressione  $\lceil \cdot \rceil$  para Celsius ou  $\lceil \cdot \rceil$  para Fahrenheit.
- 7. Pressione a tecla de função **Concluído** para definir as unidades.
- 8. Continue ajustando outros itens no menu Definições ou pressione e solte rapidamente o gatilho duas vezes para retornar à imagem ao vivo.

#### *Como usar o recurso Caixa central*

O recurso Caixa central permite ao usuário estabelecer uma zona de medição de temperatura (caixa), centralizada na imagem em infravermelho. Essa zona (caixa) se expande e contrai para níveis diferentes na imagem em infravermelho. A zona permite ao usuário ver uma aproximação dos valores máximo (MAX), médio (AVG) e mínimo (MIN) da medição de temperatura na área selecionada.

#### *Observação*

*Quando o recurso Caixa central for ativado e os marcadores de Temperatura de ponto focal também estiverem ativados, os marcadores de Temperatura de ponto focal funcionarão somente na área de Caixa central selecionada, em vez de funcionar em todo o campo de visão do infravermelho.* 

<span id="page-16-0"></span>Para ativar ou desativar o recurso Caixa central:

- 1. Pressione F2 até **Definições** aparecer acima de F3.
- 2. Pressione a tecla de função **Definições**.
- 3. Pressione F2 até **Caixa central** aparecer acima de F3.
- 4. Pressione a tecla de função **Ativar** para ativar o recurso **Caixa central**.
- 5. Pressione a tecla de função **Desativar** para desativar o recurso **Caixa central**.

Para definir o tamanho da **Caixa central** quando ativada:

- 1. Pressione Q para aumentar o tamanho da **Caixa central**.
- 2. Pressione  $\overrightarrow{p}$  para reduzir o tamanho da **Caixa central**.
- 3. Quando estiver satisfeito com o tamanho da **Caixa central**, pressione **Concluído** para aceitar a definição.
- 4. Continue ajustando outros itens no menu **Definições** ou pressione e solte rapidamente o gatilho duas vezes para retornar à imagem ao vivo.

#### *Definição do formato de arquivo*

Os dados armazenados no cartão SD do termovisor podem ser salvos em três diferentes formatos de arquivo: .bmp, .jpeg e .is2. Essa definição é salva e permanece válida mesmo depois do termovisor ser desligado e ligado novamente. Ela pode ser mudada para outro formato a qualquer momento antes da captura das imagens.

Para mudar o formato de arquivo:

- 1. Pressione **a** até a legenda na tecla de função F3 indicar **Definições**.
- 2. Pressione a tecla de função **Definições**.
- 3. No menu Definições, pressione **c**, com a legenda **Menu** até a tecla de funções F1 indicar **Formato do arquivo**.
- 4. Pressione **c** até aparecer **Formato do arquivo** acima da tecla de função F3.
- 5. Pressione a tecla de função **Formato do arquivo**.
- 6. Pressione a tecla de função **Acima** ([8]) ou **Abaixo** ([8] para selecionar formato de arquivo bitmap (.bmp), formato jpeg (.jpeg/.jpg) ou formato de arquivo (.is2) de acordo com suas necessidades.
- 7. Quando terminar, pressione a tecla de função **Concluído**.

<span id="page-17-0"></span>8. Continue ajustando outros itens no menu Definições ou pressione e solte rapidamente o gatilho duas vezes para retornar à imagem ao vivo.

Os formatos bitmap e jpeg salvam somente as imagens exibidas no visor do termovisor. O formato ".is2" é um formato de arquivo que salva todos os dados radiométricos, imagens de infravermelho, informações do modo IR-Fusion®, informação de paleta, imagens visuais completas, definições de tela e informação de paleta, imagens visuais completas, definições de tela e anotações de gravação de voz para a imagem armazenada.

Imagens bitmap (.bmp) ou JPEG (.jpeg/.jpg) podem ser transferidas para um computador e usadas imediatamente em vários tipos de software e documentos eletrônicos. As imagens em formato ".is2" podem ser transferidas para um computador para fins de análise e relatório através do software Fluke SmartView<sup>®</sup> ou softwares de outros fabricantes especificamente aprovados pela Fluke como compatíveis. O SmartView® converte as imagens .is2 em arquivos JPEG, BMP, GIF, TIFF e PNG. Acesse o site da Fluke ou entre em contato com a Fluke para saber sobre as opções de software disponíveis atualmente.

#### *Ajuste da luz de fundo*

A luz de fundo pode ser ajustada para ser acesa pelo sensor automático ou em intensidade máxima. Para ajustar a luz de fundo:

- 1. Pressione **de** a legenda na tecla de função F3 indicar **Definições**.
- 2. Pressione a tecla de função **Definições**.
- 3. No menu Definições, pressione **c**, com a legenda **Menu** até a tecla de função F1 indicar **Luz de fundo**.
- 4. Pressione a tecla de função **Luz de fundo**.
- 5. Pressione a tecla de função **Automático** ou **Intensid. máx**.
- 6. Continue ajustando outros itens no menu Definições ou pressione e solte rapidamente o gatilho duas vezes para retornar à imagem ao vivo.

#### *Observação*

*Para prolongar a vida útil da bateria, a definição de Sensor Automático ajusta automaticamente a intensidade da luz de fundo de acordo com a luz ambiente.* 

#### *Ajuste das definições de informação do visor*

O termovisor permite escolher entre várias opções diferentes para exibição das informações no visor LCD. As opções incluem: Exibir tudo, Exibir hora/data/somente escala e Exibir somente imagem.

• **Exibir tudo**: data, hora, barra de escala, indicador de duração da bateria, definição de emissividade, definição de temperatura refletida de plano de fundo. definição de transmissão e lente opcional (caso seja selecionada).

- <span id="page-18-0"></span>• **Exibir data/hora/escala**: exibe a data, hora, barra de escala e indicador de duração de bateria.
- **Exibir escala**: exibe a barra de escala e o indicador de duração da bateria.
- **Exibir somente imagem**: exibe somente a luz visível ou imagem térmica ou combinações das duas.

Como alterar as definições do visor:

- 1. Pressione **a** até a legenda na tecla de função F3 indicar **Definições**.
- 2. Pressione a tecla de função **Definições**.
- 3. No menu Definições, pressione **c**, com a legenda **Menu** até a tecla de função indicar **Visor**.
- 4. Pressione a tecla de função **Visor**.
- 5. Pressione a tecla de função **Acima**(<sup>[47</sup>]) ou **Abaixo**(<sup>[47</sup>] para selecionar a opção de exibição de informações.
- 6. Quando terminar, pressione a tecla de função **Concluído**.
- 7. Continue ajustando outros itens no menu Definições ou pressione e solte rapidamente o gatilho duas vezes para retornar à imagem ao vivo.

## *Como instalar e usar lentes opcionais (telefoto e grande angular)*

O termovisor é um dispositivo extremamente sensível que pode detectar diferenças de temperatura ≤50 mK (0,05°C). Ele permite amplitudos mínimas de até 2°C em muitos modos de operação. Paletas especiais e modos de paleta também são oferecidos a fim de ampliar e realçar diferenças térmicas muito pequenas em uma cena. Além disso, lentes opcionais de telefoto e grande ocular estão disponíveis para aumentar ainda mais a capacidade de detecção de anomalias dos termovisores.

Todo esforço é feito para produzir uma imagem em infravermelho radiometricamente precisa e de alta qualidade sob tantas circunstâncias quanto possível. No entanto, com frequência existem situações de uso extremo em que a energia de infravermelho emitida de um ponto de interesse é tão pequena que o termovisor atinge os limites das propriedades físicas (física) que regulam sua operação. Usar o termovisor sob tais circunstâncias pode, algumas vezes, resultar no aparecimento de anéis de luz ou um halo na imagem em infravermelho. Isso é completamente normal.

Embora seja possível atenuar esses artefatos por meio da adição artificial de ruído eletrônico e do processamento adicional do sinal infravermelho, a Fluke optou por não fazê-lo a fim de preservar a extrema sensibilidade do instrumento. Se algum desses artefatos aparecer em sua imagem em infravermelho devidamente focalizada, esteja certo de que isso acontece somente porque não há um diferencial térmico suficiente na cena para indicar a presença de uma anomalia ou problema. Em essência, o termovisor é tão sensível que está "vendo a si mesmo" óptica, radiométrica e eletronicamente. Normalmente, aumentar a amplitude, alterar a paleta de cores ou introduzir um diferencial térmico na cena eliminará o aparecimento de qualquer artefato, mas ainda permitindo a interpretação apropriada da imagem em infravermelho.

Lentes opcionais telefoto ou grande angular ampliam a flexibilidade e permitem mais aplicações no trabalho de inspeção com infravermelho.

Para instalar e usar uma lente opcional no termovisor:

- 1. Com o termovisor **Desligado**, insira o cartão de memória SD com código firmware para a lente opcional na abertura de encaixe do cartão de memória SD localizada na lateral do termovisor.
- 2. Pressione  $\binom{2}{0}$  para ligar o termovisor.
- 3. Siga as instruções exibidas no visor LCD para instalar os arquivos apropriados na memória interna do termovisor.
- 4. Após a instalação do arquivo, retire o cartão de memória SD que contém os arquivos firmware e reinsira o cartão de memória SD padrão usado para armazenar imagens.
- 5. Fixe a lente opcional no termovisor alinhando o ponto na lente com o ponto no termovisor. Consulte a Figura 1.
- 6. Pressione cuidadosamente a lente opcional na posição e gire em sentido horário até que a mesma se encaixe.

#### *Observação*

*É essencial que a opção de lente apropriada seja selecionada no menu Definições/Lente do termovisor.* 

<span id="page-20-0"></span>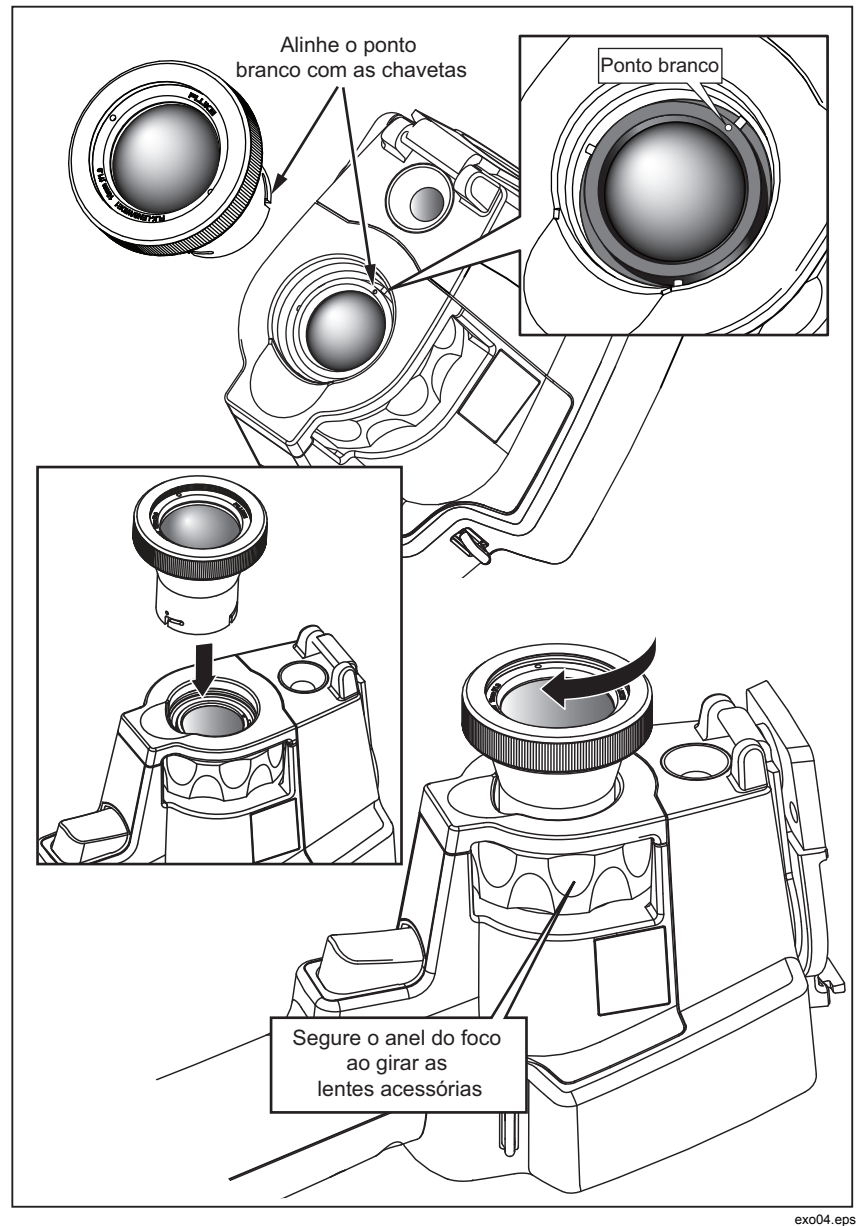

**Figura 1. Fixação e remoção da lente opcional** 

Para selecionar ou trocar a lente em uso no termovisor:

- 1. Pressione **a** até a legenda na tecla de função F3 indicar **Definições**.
- 2. Pressione a tecla de função **Definições**.
- 3. No menu Definições, pressione **c**, com a legenda **Menu** até a tecla de função F3 indicar **Lente**.
- 4. Pressione a tecla de função **Lente**.
- 5. Pressione a tecla de função **Acima** (<sup>[4]</sup>) ou **Abaixo** (<sup>[4]</sup>) para seleciona a lente.
- 6. Quando terminar, pressione a tecla de função **Concluído**.
- 7. Continue ajustando outros itens no menu Definições ou pressione e solte rapidamente o gatilho duas vezes para retornar à imagem ao vivo.

Se a definição de informação do visor estiver configurada para *Exibir tudo*, aparecerá um **W** símbolo com a seleção da lente grande angular. Aparecerá um símbolo **T** na parte inferior do visor de LCD com a seleção da lente telefoto. Na ausência de definição de informação não há símbolo indicador e a lente é a padrão.

#### *Observação*

*O IR-Fusion*® *é desativado quando você define o termovisor com a seleção de lente grande ocular.* 

### W **Atenção**

#### **Se você não selecionar a lente apropriada no termovisor, isso poderá resultar em valores imprecisos na medição de temperatura.**

Retire a lente opcional do termovisor assim que terminar de usá-la.

- 1. Pressione cuidadosamente a lente opcional e gire no sentido anti-horário até desencaixá-la do termovisor.
- 2. Retire a lente opcional e recoloque-a em sua caixa devidamente tampada.
- 3. Selecione a lente padrão na seção apropriada do sistema de menu para retornar à operação normal com a mesma.

*Observação* 

*Para melhor proteção da lente opcional e para prolongar sua duração, lembre-se sempre de armazená-la em sua caixa devidamente tampada.* 

## <span id="page-22-0"></span>*Foco e captura de imagens*

Aponte o termovisor para um objeto ou área de interesse, ajuste o foco girando o anel de controle até que a imagem em infravermelho exibida no visor LCD esteja o mais nítida possível; em seguida, aperte e solte o gatilho. O termovisor exibe a imagem capturada e um menu. O menu permite armazenamento de imagem, ajustes na definição de imagem e gravação de anotações de áudio para formato de arquivo .is2. Para cancelar o armazenamento de imagem e voltar à imagem ao vivo, aperte e solte o gatilho.

#### *Observação*

*A distância focal mínima para câmera de infravermelho (com a lente padrão) é de 15 cm (aproximadamente 6 polegadas). Distância focal mínima da câmera de luz visível (imagem visual): 46 cm.* 

#### *Observação*

*O termovisor pode salvar a imagem como foto simples ou como imagem radiométrica com a qual se pode analisar mais detalhadamente a temperatura. Para mudar o formato da imagem salva, leia o tópico "Definição do formato de arquivo" mais adiante neste manual.* 

#### *Observação*

*Quando a função IR-Fusion*® *está ativada, o ajuste de foco de IR faz com que a imagem de luz visível e a imagem IR fiquem alinhadas no visor LCD. Quando o foco da imagem IR está correto, as imagens ficam quase que perfeitamente alinhadas. Esse recurso é um meio fácil de obter bom foco na imagem IR. Devido às especificações de paralaxe e de foco mínimo, a distância mínima de uma imagem IR-Fusion*® *alinhada é de aproximadamente 46 cm.* 

Pressionar a tecla de função **Definições,** na seção Imagem capturada, permite a modificação de características da imagem tais como paleta, PIP (picture-inpicture) e faixa em formato de arquivo .is2 apenas. Consulte a seção relacionada às Definições para ver mais detalhes operacionais.

## *Como salvar dados do termovisor*

O termovisor salva os dados exibidos em um cartão de memória SD que é introduzido na câmera. Veja a seção "Como trocar o cartão SD" para saber como colocar e retirar o cartão de memória SD. O formato de arquivo definido no termovisor determina como os dados medidos são armazenados no cartão de memória SD. Para armazenar dados no termovisor:

- <span id="page-23-0"></span>1. Aponte a câmera para a área de interesse e aperte o gatilho para capturar a imagem. Isso congela a imagem no visor e faz aparecer o menu de captura de imagem.
- 2. Pressione a tecla de função **Armazenar**. Se o cartão de memória SD estiver colocado no termovisor e houver espaço suficiente, os dados serão armazenados.

### W **Atenção**

**Não retire o cartão de memória SD durante o processo de armazenamento de uma imagem. Os dados da imagem podem se perder.** 

*Observação* 

*Antes de armazenar uma imagem, certifique-se de que o bloqueio de gravação do cartão de memória SD esteja na posição aberta.* 

## *Ajuste da imagem térmica*

O termovisor usa diversas cores ou tons de cinza para exibir o gradiente de temperatura da área do campo de visão. Dois ajustes podem ser feitos para mudar a forma em que as imagens são exibidas no termovisor: paleta e faixa.

### *Seleção de paleta padrão*

O menu de paletas apresenta vários padrões de visualização térmica. Escala de cinza, azul-vermelho, alto contraste, iron, âmbar e metal aquecido estão disponíveis nos dois termovisores. Para selecionar uma paleta padrão:

- 1. Pressione  $\frac{1}{2}$  até aparecer **Paleta** acima de  $\frac{1}{2}$ .
- 2. Pressione a tecla de função **Paleta** para ver as opções de paleta disponíveis. (**Padrão** ou **Ultra Contrast**)
- 3. Pressione a tecla de função **Padrão**.
- 4. Pressione a tecla de função **Acima** ou **Abaixo** para passar de uma opção de paleta para outra.
- 5. Pressione a tecla de função **Concluído** para selecionar a paleta desejada.
- 6. Aguarde até que o menu principal desapareça ou pressione e solte rapidamente o gatilho duas vezes para retornar à imagem ao vivo.

#### <span id="page-24-0"></span>*Como selecionar uma paleta Ultra Contrast™*

Paletas Ultra Contrast™ estão disponíveis para cada paleta padrão listada acima. Para selecionar uma paleta Ultra Contrast™:

- 1. Pressione  $\sqrt[3]{\mathbb{R}}$  até aparecer **Paleta** acima de  $\sqrt[5]{\mathbb{R}}$ .
- 2. Pressione a tecla de função **Paleta** para visualizar as opções de paleta disponíveis (**Padrão** ou **Ultra Contrast**).
- 3. Pressione a tecla de função **Ultra Contrast**.
- 4. Pressione a tecla de função **Acima** ou **Abaixo** para passar de uma opção de paleta para outra.
- 5. Pressione a tecla de função **Concluído** para selecionar a paleta desejada.
- 6. Aguarde até que o menu principal desapareça ou pressione e solte rapidamente o gatilho duas vezes para retornar à imagem ao vivo.

## *Definição da faixa*

A visualização de temperatura (nível e amplitude) é definida como automática ou manual. Para definir a faixa, faça o seguinte:

- 1. Pressione  $\sqrt[3]{\mathbb{R}}$  até aparecer **Faixa** acima de  $\sqrt[3]{\mathbb{R}}$ .
- 2. Pressione a tecla de função **Faixa**.
- 3. Pressione a tecla de função **Manual** para definir o ajuste de faixa do termovisor como manual; pressione a tecla **Automático** para ajuste automático.

Ao operar o termovisor em Modo de faixa automático o mesmo determinará automaticamente um nível e amplitude com base na energia infravermelha que ele detecta em qualquer momento. Ele recalibra automaticamente à medida que a energia infravermelha no Campo de visão altera. A escala de medição de temperatura é atualizada de forma correspondente e a legenda "Auto" é visualizada no canto superior direito do visor de LCD.

Ao operar o termovisor em Modo de faixa manual, o nível e amplitude e a escala de medição de temperatura apresentarão definições fixas, a não ser que o usuário opte por ajustar manualmente o nível e amplitude ou pelo redimensionamento rápido e automático (veja seções seguintes). A escala de medição de temperatura indica "Manual" no canto superior direito do visor de LCD.

#### <span id="page-25-0"></span>*Ajuste rápido do ajuste de faixa automático e manual*

Quando NÃO estiver no modo menu, pressione  $\lceil \cdot \rceil$  por meio segundo e solte para alterar entre o ajuste de faixa automático e o manual.

#### *Redimensionamento rápido e automático*

Quando estiver em ajuste de faixa manual FORA do modo menu, pressione <sup>[47]</sup> por meio segundo e solte para redimensionar automaticamente o nível e a amplitude da faixa de objetos dentro do campo de visão do termovisor.

#### *Observação*

*O termovisor sempre liga no mesmo Modo de ajuste que foi desligado, Automático ou Manual.* 

### *Definição do nível (manual)*

Quando estiver em ajuste de faixa manual, a definição de nível ajusta o ponto médio da amplitude térmica dentro da faixa total de temperatura do termovisor. Para definir o nível:

- 1. Depois de entrar no modo de ajuste de faixa manual (veja a seção "Definição da faixa" acima), pressione a tecla de função **Ir para nível**. Isso colocará o termovisor no modo **Nível de ajuste**.
- 2. Pressione a tecla **Acima** para mudar a amplitude de temperatura para uma faixa mais alta, ou **Abaixo** para mudar para uma faixa mais baixa.
- 3. Para ajustar a amplitude, pressione a tecla de função **Ir para ampli.**(veja "Definição da amplitude de temperatura" abaixo).
- 4. Para capturar uma imagem, pressione e solte o gatilho uma vez. Veja a Figura 2.

<span id="page-26-0"></span>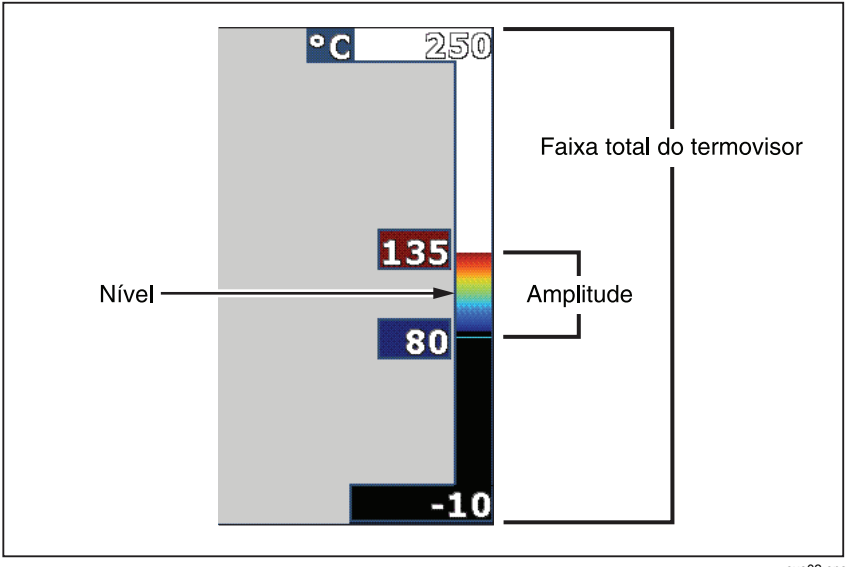

**Figura 2. Definição de faixa e amplitude** 

exo02.eps

5. Para sair do ajuste manual de nível e amplitude, pressione e solte o gatilho rapidamente duas vezes para retornar à imagem ao vivo.

O termovisor permanece nesse nível até que ele seja novamente ajustado manualmente ou até que retorne à imagem ao vivo.

#### *Observação*

*A escala ao longo do lado direito do visor indica a faixa.* 

### *Definição da amplitude de temperatura (manual)*

Quando é usado o ajuste de faixa manual, o nível da paleta de cores é ajustado segundo uma faixa de temperatura que esteja dentro da faixa total do termovisor. Veja a Figura 2. Para ajustar a amplitude de temperatura:

- 1. Depois de entrar no modo de ajuste de faixa manual (veja "Definição da faixa" acima), pressione a tecla de função **Ir para amplit.**. Isso colocará o termovisor no modo **Amplitude de ajuste**.
- 2. Pressione a tecla de função **Aumentar** para ampliar a faixa de temperatura ou a tecla **Diminuir**, para reduzi-la.
- <span id="page-27-0"></span>3. Para ajustar o nível, pressione a tecla de função **Ir para nível** (veja "Definição do nível").
- 4. Para capturar uma imagem, pressione e solte o gatilho uma vez.
- 5. Para sair do ajuste manual de nível e amplitude, pressione e solte o gatilho rapidamente duas vezes para retornar à imagem ao vivo.

O termovisor permanece nessa amplitude até que ele seja novamente ajustado manualmente ou até que retorne à imagem ao vivo.

## *Definição de IR-Fusion e PIP*

IR-Fusion®, exclusivo da Fluke, permite ao usuário a utilização de vários modos que combinam imagem térmica com imagem visual (luz visível). O termovisor pode ser definido em três níveis de mescla. Além de definir a mescla de imagem visual e térmica, o menu IR-Fusion® é usado para selecionar o modo de exibição inteira de imagem e o modo (PIP). Para definir o nível de IR-Fusion® e a exibição PIP:

- 1. Pressione  $\sqrt[3]{\mathbb{Q}}$  até aparecer **IRFusion** acima de  $\sqrt[3]{\mathbb{Q}}$ .
- 2. Pressione a tecla de função **IRFusion** para abrir o menu IR-Fusion®.
- 3. Pressione a tecla de função **Acima** ou **Abaixo** para passar de uma definição para outra entre as seis definições de IR-Fusion®. As três primeiras definições são do modo de exibição PIP. As três últimas são do modo de exibição de imagem inteira em infravermelho com diversos níveis de mescla de imagem visível.
- 4. Quando terminar, pressione a tecla de função **Concluído**.
- 5. Aguarde até que o menu principal desapareça ou pressione e solte rapidamente o gatilho duas vezes para retornar à imagem ao vivo.

## *Como visualizar e apagar imagens armazenadas*

Para entrar no modo Revisão e visualizar imagens armazenadas no cartão de memória SD:

- 1. Pressione  $\boxed{\odot}$  até aparecer **Rever** acima de  $\boxed{\ulcorner}$ .
- 2. Pressione a tecla de função **Rever** para visualizar as imagens minimizadas armazenadas na memória.
- 3. Pressione a tecla de função **Setas direita e esquerda** para navegar pelas imagens minimizadas.

<span id="page-28-0"></span>4. Quando desejar rever os detalhes de uma imagem específica, pressione a tecla de função **Selecionar**.

Para apagar uma imagem específica do cartão de memória SD:

- 1. Siga as instruções para visualizar imagens armazenadas para exibir a imagem.
- 2. Pressione a tecla de função **Selecionar**.
- 3. Pressione a tecla de função **Excluir**.

Para apagar todas as imagem do cartão de memória SD:

- 1. Pressione a tecla de função **Selecionar**.
- 2. Pressione a tecla de função **Excluir**.
- 3. Pressione a tecla de função **Todas imagens**.
- 4. Para sair do modo Revisão pressione o gatilho uma vez para retornar à imagem ao vivo.

## *Como incluir anotações de voz a dados salvos*

A anotação de voz só pode ser gravada com a imagem antes dela ser armazenada. Depois de capturar a imagem, é exibido o menu de captura de imagem. Para incluir uma anotação de voz com a imagem:

- 1. Pressione a tecla de função **Áudio**.
- 2. Pressione a tecla **Gravar** para começar a gravar.
- 3. Fale na direção da abertura do microfone do termovisor. Pode-se gravar até 60 segundos de áudio com cada imagem.
- 4. Ao terminar de gravar, pressione a tecla de função **Rever** para ouvir o que foi gravado. Quando a imagem contém uma gravação sonora, <sup>o)</sup> aparece no visor enquanto a imagem está sendo exibida. Para reter a anotação de voz, passe para a próxima etapa. Caso contrário, pressione a tecla de função **Anexar** ou **Substituir** para modificar a gravação antes de gravar a imagem. Depois de armazenada, a anotação de voz só pode ser ouvida; não pode ser modificada.
- 5. Pressione a tecla de função **Voltar** para voltar ao menu de áudio.
- 6. Pressione a tecla de função **Armazenar** para armazenar os dados medidos e a anotação de voz.

## <span id="page-29-0"></span>*Como ouvir anotações de voz*

Para ouvir uma anotação de voz que já esteja armazenada com uma imagem no cartão de memória SD:

- 1. Sigas as etapas descritas na seção "Como rever e apagar imagens armazenadas" para selecionar a imagem no termovisor.
- 2. Pressione a tecla de função **Selecionar**.
- 3. Pressione a tecla de função **Áudio**.
- 4. Pressione a tecla de função **Rever**.

A anotação de voz salva será emitida pelo alto-falante do termovisor.

## *Ativação/desativação de indicadores de ponto*

Para ativar ou desativar os indicadores de ponto quente e ponto frio:

- 1. Pressione  $\binom{r}{0}$  até aparecer **Temp. pto. focal** acima de  $\binom{r}{r}$ .
- 2. Pressione a tecla de função **Temp. pto. focal**.
- 3. Pressione a tecla de função **Desligado** para desativar os indicadores de ponto quente e ponto frio, ou pressione **Ligado** para ativá-los.
- 4. Pressione a tecla de função **Concluído** para confirmar a seleção.
- 5. Aguarde até que o menu principal desapareça ou pressione e solte rapidamente o gatilho duas vezes para retornar à imagem ao vivo.

## *Como fazer medições exatas de temperatura*

Todos os objetos na Terra irradiam energia infravermelha. A quantidade de energia irradiada depende de dois fatores principais: a temperatura e a emissividade da superfície do objeto. O termovisor detecta a energia infravermelha do objeto e usa essa informação para calcular a temperatura aproximada do objeto. A maioria dos objetos medidos, como, por exemplo, metal pintado, madeira, água, pele e tecido irradiam energia com muito eficiência, e é fácil obter medições muito exatas.

Em superfícies eficientes quanto à irradiação de energia (superfícies de alta emissividade), estima-se que o fator de emissividade seja 95% (ou 0,95). Essa estimativa funciona para a maioria das finalidades. Contudo, essa simplificação não funciona para superfícies lustrosas ou metais sem pintura. Esses materiais não são eficientes na irradiação de energia e são classificados como de baixa emissividade. Geralmente é necessário efetuar correção de emissividade para se obter medição precisa de temperatura de materiais com

<span id="page-30-0"></span>baixa emissividade. O método mais fácil de fazer essa correção é definir o termovisor no valor de emissividade precisoo, para que calcule automaticamente a temperatura correta da superfície. Se o termovisor usar um valor de emissividade fixo (isto é, um valor definido que o usuário não pode mudar), a medição feita pelo termovisor precisa ser multiplicada por um valor encontrado em uma tabela de consulta, a fim de produzir uma estimativa mais exata da temperatura real.

Independentemente da capacidade do termovisor de ajustar a emissividade ao calcular medições de temperatura, dificilmente obtém-se medidas de temperatura precisas, sem erros significativos, de superfícies com uma emissividade de 0,60 ou menos. Sempre que possível, é aconselhável alterar ou melhorar a emissividade de uma superfície se houver necessidade de medições precisas de temperatura.

O termovisor permite definir a emissividade por meio da inserção direta do valor ou do uso de uma tabela de valores predefinidos. Grande quantidade de informação é disponível na emissividade. Recomendamos estudar mais a fundo esse tópico para obter as medições de temperatura mais exatas possíveis ao usar o termovisor.

#### *Observação*

*Todos os Thermal Imagers exigem o tempo de aquecimento apropriado para obter a medição de temperatura mais precisa e a melhor qualidade de imagem. Com frequência, esse tempo varia de acordo com o modelo e com as condições ambientais. Embora a maioria dos termovisores esteja aquecida em até 3-5 minutos, é sempre uma prática recomendada aguardar pelo menos 10 minutos se a exatidão máxima da medição de temperatura for crítica à sua aplicação. Sempre que lentes opcionais forem trocadas ou adicionadas, um tempo adicional de estabilização pode ser necessário, dependendo da situação.* 

## *Ajuste da emissividade*

É essencial definir os valores corretos de emissividade no termovisor para obter medições de temperatura exatas. Para definir o valor de emissividade:

- 1. Pressione  $\ddot{\circ}$  até aparecer **Emissividade** acima de  $\ddot{\circ}$ .
- 2. Pressione a tecla de função **Emissividade**.

Agora, defina a emissividade no valor desejado ou selecione um valor na lista de valores de emissividade dos materiais mais comuns. Para selecionar um valor na lista de materiais comuns:

1. Pressione a tecla de função **Tabela**.

- <span id="page-31-0"></span>2. Pressione a tecla de função **Acima** ou Abaixo para passar de um material para outro na lista. O valor de emissividade de cada material é indicado na tela conforme se passa de um material para outro na lista.
- 3. Pressione a tecla de função **Concluído** para selecionar o material destacado.

Para definir o valor de emissividade diretamente:

- 1. Pressione a tecla de função **ε**.
- 2. Pressione a tecla de função **Acima** ou **Abaixo** para aumentar ou diminuir, respectivamente, o valor de emissividade indicado logo acima das legendas das teclas de função.
- 3. Pressione a tecla de função **Concluído** para confirmar o valor definido.
- 4. Aguarde até que o menu principal desapareça ou pressione e solte rapidamente o gatilho duas vezes para retornar à imagem ao vivo.

#### *Observação*

*Se a definição de informação do visor estiver configurada para Exibir tudo, informações sobre definições de emissividade atuais poderão ser visualizadas como "*ε *= xx".* 

## *Definição de temperatura refletida de plano de fundo (Compensação de temperatura refletida) (RTC)*

A compensação para a temperatura refletida de plano de fundo no termovisor é definida na guia Plano de fundo. Objetos muito quentes ou muito frios podem afetar a exatidão da medição de temperatura do alvo ou objeto de interesse, principalmente quando a emissividade da superfície estiver baixa. O ajuste da definição da temperatura refletida de plano de fundo pode aprimorar a exatidão da medição de temperatura.

- 1. Pressione **c** até que **Plano de fundo** apareça acima de <sup>[87]</sup>.
- 2. Pressione a tecla de função **Plano de fundo**.
- 3. Use a tecla de função **Acima** ou **Abaixo** para ajustar a temperatura refletida de plano de fundo.
- 4. Pressione **Concluído** quando terminar.
- 5. Aguarde até que o menu principal desapareça ou pressione e solte rapidamente o gatilho duas vezes para retornar à imagem ao vivo.

#### *Observação*

<span id="page-32-0"></span>*Se a definição de informação do termovisor estiver configurada para Exibir tudo, informações sobre definições de temperatura refletida de plano de fundo atuais poderão ser visualizadas como "BG = xx".* 

## *Definição de correção de transmissão*

Na condução de inspeções do inframelho através de janelas infravermelhotransparentes (janelas/visores de vidro IR), nem toda energia infravermelha emitida dos objetos de interesse será eficientemente transmitida através do material ótico da janela. Se o índice de transmissão da janela for conhecido, será possível ajustar a definição da correção da transmissão no termovisor ou no software SmartView®. O ajuste da definição da correção de transmissão pode melhorar a precisão da medição de temperatura.

- 1. Pressione  $\mathbb{S}$  até aparecer **Transmissão** acima de  $\mathbb{S}$ .
- 2. Pressione a tecla de função **Transmissão**.
- 3. Use a tecla de função **Acima** ou **Abaixo** para ajustar o índice de transmissão (%) do material examinado pelo termovisor.
- 4. Pressione **Concluído** quando terminar.
- 5. Aguarde até que o menu principal desapareça ou pressione e solte rapidamente o gatilho duas vezes para retornar à imagem ao vivo.

#### *Observação*

*Se a definição de informação do visor estiver configurada para "Exibir tudo", as informações sobre definições de correção da transmissão atual podem ser visualizadas como "τ* = xx".

## *Definição de alarmes de temperatura*

O termovisor tem a capacidade de definir uma função de alarme de temperatura. Os modelos Ti32, Ti29 e Ti27 possuem um alarme para alta temperatura que permite que o termovisor mostre uma imagem de luz visível total e exiba informações em infravermelho apenas nos objetos ou áreas que se encontram acima do nível de alarme estabelecido. Os modelos TiR32, TiR29 e TiR27 possuem um alarme de temperatura de ponto de condensação que permite que o termovisor mostre uma imagem de luz visível total e exiba informações em infravermelho apenas nos objetos ou áreas que se encontram abaixo do nível de alarme de ponto de condensação estabelecido.

#### <span id="page-33-0"></span>*Alarme de alta temperatura (Ti32, Ti29, Ti27)*

- 1. Pressione  $\boxed{6}$  até aparecer **Alarme** acima de  $\boxed{6}$ .
- 2. Pressione a tecla de função **Alarme**.
- 3. Pressione a tecla de função **Ativar** para ativar a função do alarme de alta temperatura. (Pressione a tecla de função **Desativar** para desativar a função do alarme de alta temperatura.)
- 4. Quando ativada, pressione a tecla de função **Acima** ou **Abaixo** para definir o alarme de alta temperatura.
- 5. Pressione **Concluído** quando terminar.
- 6. Aguarde até que o menu principal desapareça ou pressione e solte rapidamente o gatilho duas vezes para retornar à imagem ao vivo.

### *Alarme de ponto de condensação (TiR32, TiR29, TiR27)*

- 1. Pressione  $\boxed{6}$  até aparecer **Ponto de condensação** acima de  $\boxed{6}$ .
- 2. Pressione a tecla de função **Ponto de condensação**.
- 3. Pressione a tecla de função **Ativar** para ativar a função do alarme de ponto de condensação.
- 4. Pressione a tecla de função **Desativar** para desativar a função do alarme de alta temperatura.
- 5. Quanto ativado, pressione a tecla de função **Acima** ou **Abaixo** para definir o alarme de ponto de condensação.
- 6. Pressione **Concluído** quando terminar.
- 7. Aguarde até que o menu principal desapareça ou pressione e solte rapidamente o gatilho duas vezes para retornar à imagem ao vivo.

## *Software SmartView*

O software SmartView®acompanha os termovisores Fluke. Ele contém funções para analisar imagens, organizar armazenamento de dados e criar relatórios profissionais. O SmartView® permite que as anotações de voz sejam ouvidas em um computador. O SmartView® pode ser usado para exportar imagens IR (infravermelho) e visuais nos formatos JPEG, BMP, GIF, TIFF e PNG.

## <span id="page-34-0"></span>*Como trocar o cartão de memória SD*

Para ejetar o cartão de memória SD do termovisor, pressione a borda exposta do cartão e solte-a em seguida. O cartão deverá sair parcialmente depois de ser solto. Com cuidado, puxe o cartão para fora de seu encaixe.

#### *Observação*

*O cartão de memória SD pode ser inserido e retirado durante a operação do termovisor.* 

## W **Atenção**

#### **Não retire o cartão de memória SD durante o processo de armazenamento de uma imagem. Os·dados·da·imagem·podem·se·perder.**

Para introduzir um cartão de memória SD no termovisor, deslize o cartão cuidadosamente na abertura de encaixe, com a etiqueta de face para o visor LCD como mostrado na Figura 3. Empurre o cartão para dentro, até ele se encaixar.

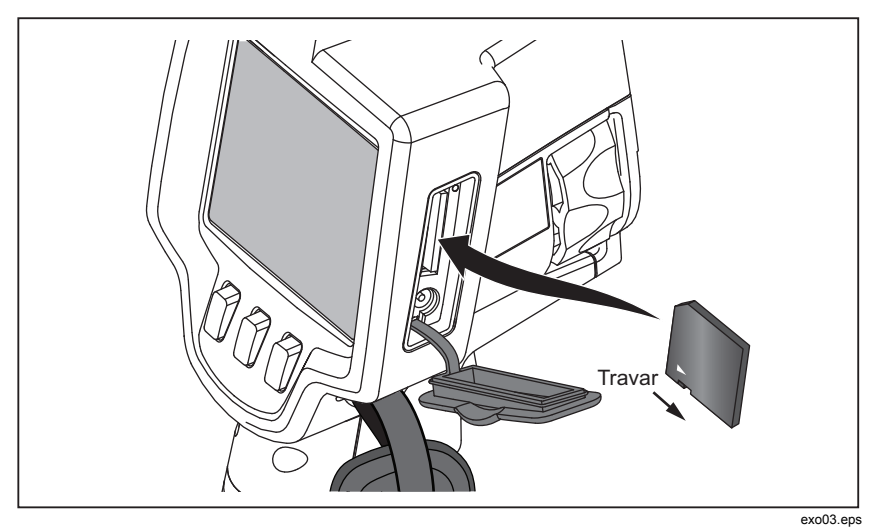

**Figura 3. Inserção do cartão de memória SD** 

## <span id="page-35-0"></span>*Manutenção*

O termovisor não necessita de manutenção. No entanto, algumas precauções devem ser tomadas para obter o melhor e o maior desempenho do termovisor.

#### *Limpeza do termovisor*

Limpe a parte externa do instrumento com um pano úmido e detergente neutro. Não usar produtos abrasivos, álcool isopropílico ou solventes para limpar a parte externa do instrumento ou a lente/visor.

#### *Limpeza da lente do infravermelho*

Se usada e armazenada apropriadamente, a lente do infravermelho do seu termovisor precisará de limpeza apenas ocasionalmente. Caso a limpeza seja necessária, observe as seguintes diretrizes:

- 1. Usando uma pera de ar manual, assopre cuidadosamente qualquer poeira ou resíduo da superfície da lente.
- 2. Se a superfície da lente precisar de maior limpeza após a primeira etapa, use um lenço fino de microfibra ou fibra fina umidecido em solução de água com pouco sabão. Limpe cuidadosamente a superfície da lente para remover as manchas, sujeiras ou resíduos restantes.
- 3. Seque com um lenço limpo de microfibra ou tecido fino absorvente.

#### *Observação*

*Pequenas manchas ou sujeiras não comprometem o desnpenho do termovisor. Entretanto, grandes arranhões ou a remoção da camada protetora da lente do infravermelho podem afetar tanto a qualidade da imagem quanto a precisão da medição de temperatura.* 

#### *Observação*

*O uso de álcool, abrasivos, solventes ou detergentes fortes podem danificar não apenas a camada ótica protetora da lente do infravermelho como também os materiais vedadores, componentes de borracha e adesivos empregados na montagem da lente. O uso de tais ítens na limpeza do termovisor ou das lentes térmicas irá invalidar a garantia.* 

#### <span id="page-36-0"></span>*Cuidados com a bateria*

Para obter o melhor desempenho da bateria inteligente carregável de íon lítio, siga as diretrizes a seguir.

## W **Atenção**

#### **Para evitar danos ao termovisor, não deixe a câmera exposta a fontes de calor ou em ambientes de alta temperatura, como um veículo estacionado no sol.**

Não deixe o termovisor por mais de 24 horas no carregador/tomada para não diminuir a vida útil da bateria.

Para aumentar a vida útil das baterias inteligente de íon lítio, carregue-as por no mínimo 2 horas a cada seis meses. Se não forem utilizadas, as baterias se auto descarregarão em aproximadamente seis meses. As baterias armazenadas por longos períodos de tempo necessitam de dois a dez ciclos de carga antes de atingir a capacidade total.

Sempre use o termovisor dentro da faixa de temperatura definida na especificação Temperatura – Operação.

#### ~W **Atenção**

**Não incinere o termovisor ou a bateria. Veja as informações de reciclagem no site da Fluke.** 

## <span id="page-37-0"></span>*Especificações gerais*

#### **Temperatura**

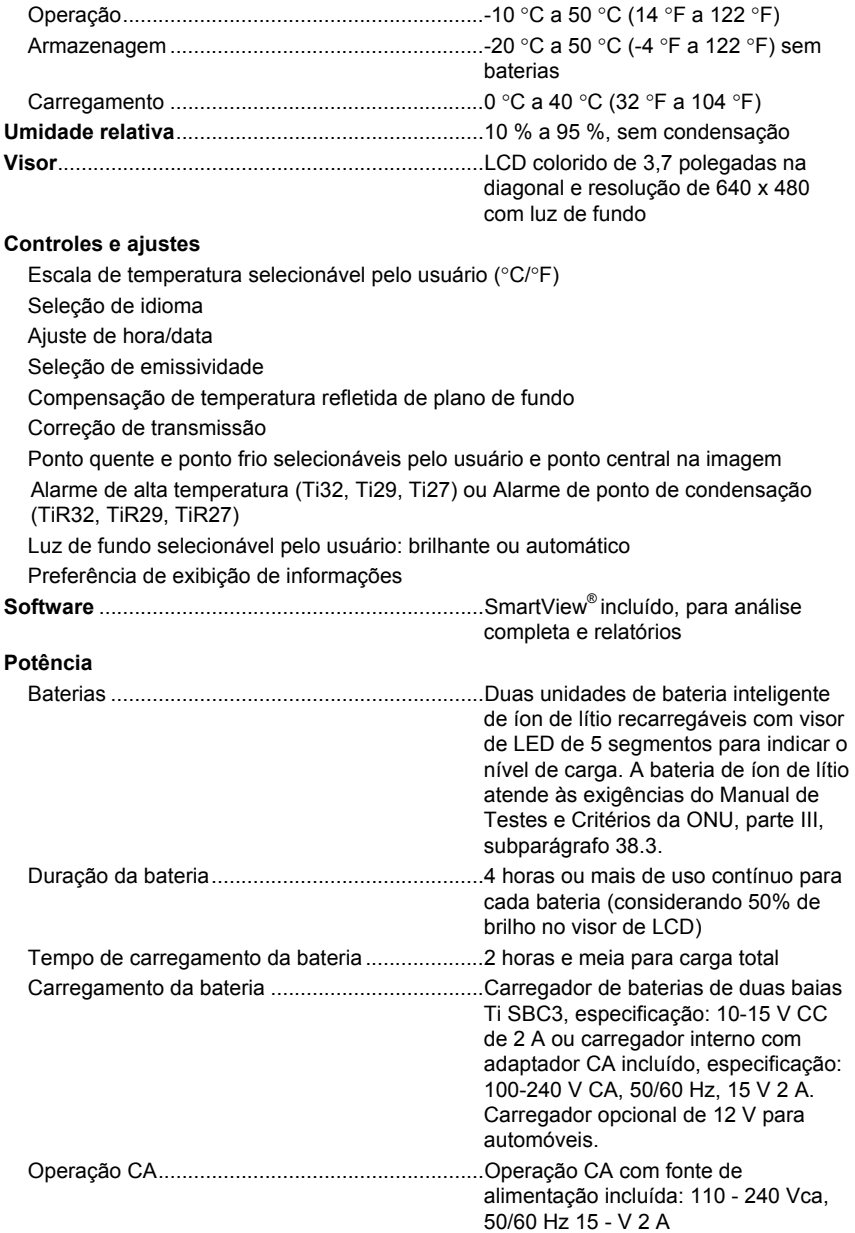

<span id="page-38-0"></span>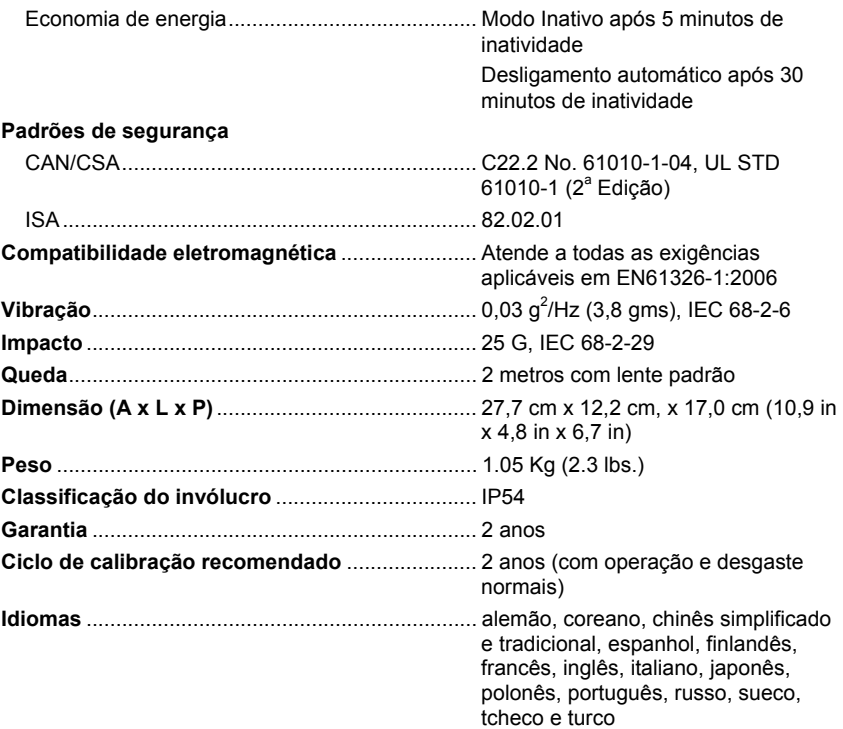

## *Especificações detalhadas*

#### **Medições de temperatura**

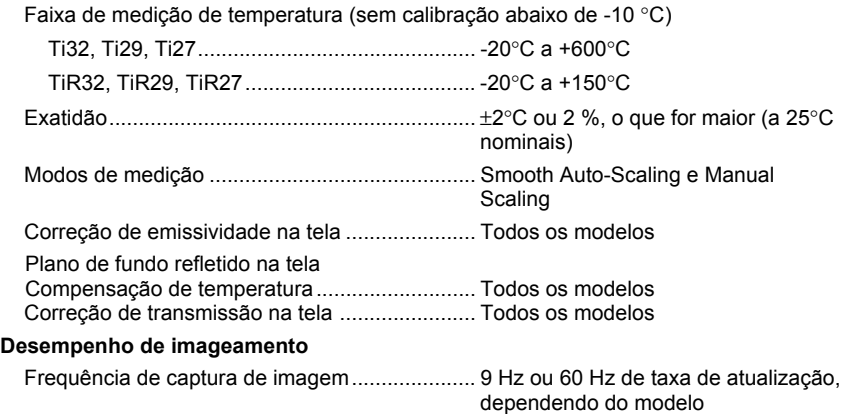

*Manual do Usuário* 

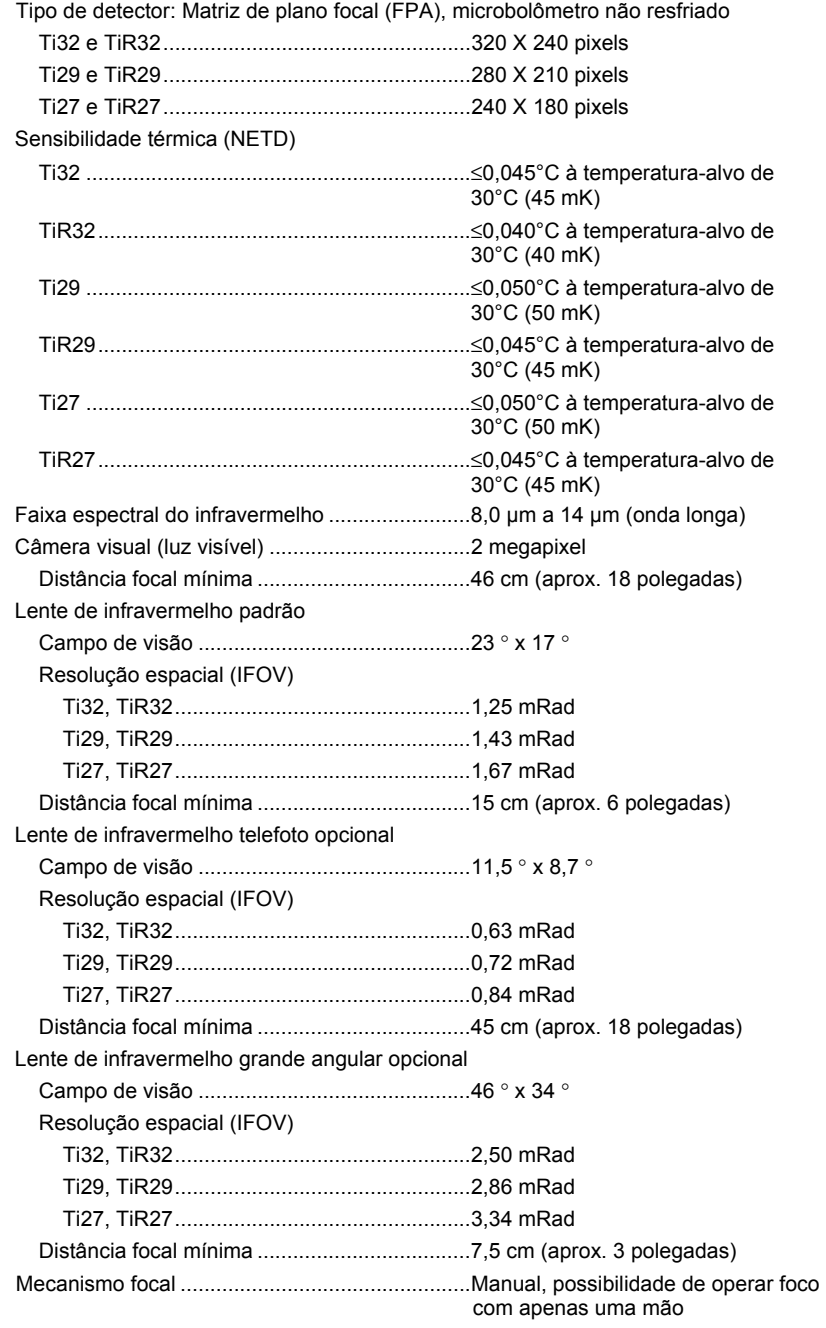

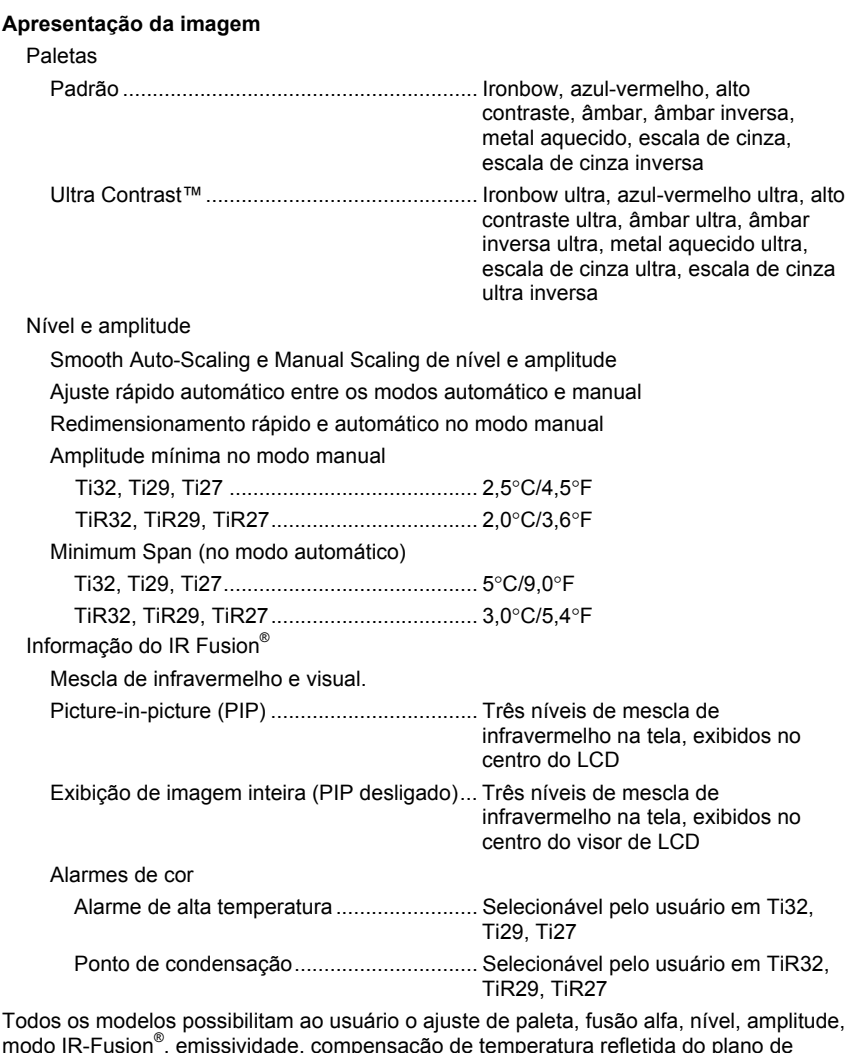

modo IR-Fusion® , emissividade, compensação de temperatura refletida do plano de fundo e correção de transmissão em uma imagem capturada anteriormente ao armazenamento. **Anotação de voz** ................................................... Tempo máximo de gravação por

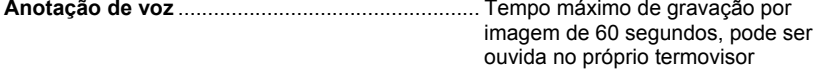

#### *Ti32, TiR32, Ti29, TiR29, Ti27, TiR27*

*Manual do Usuário* 

#### **Captura de imagem e armazenamento de dados**

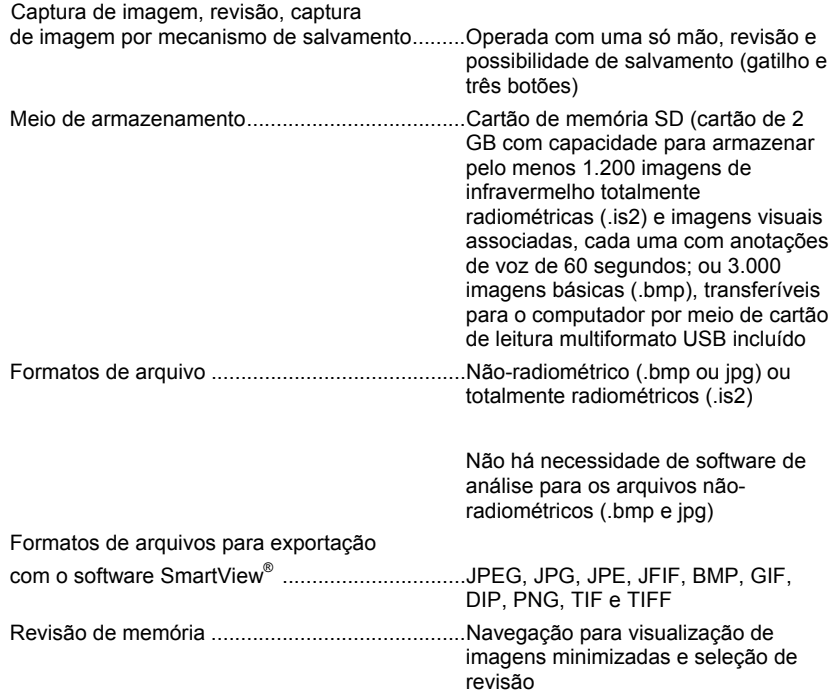